パソコン版

## ZOOM(ズーム)会議への参加方法

ZOOM への参加方法は2つあります。

その1・・・送られてきたメールからアクセスする。

その2・・・ZOOM のホームページからアクセスする。

流れとしては、参加者がアクセスした後に運営者の承認が下りてから参加することができます。

開始10分前 以降からご参加ください

## その1 送られてきたメールから参加する

### ①当日、まずは、参加招待メールを開いてください。

(下記のようなメールが来ていない場合は、中野区 介護予防推進係までご連絡ください。)

#### ↓メール画面(見本)

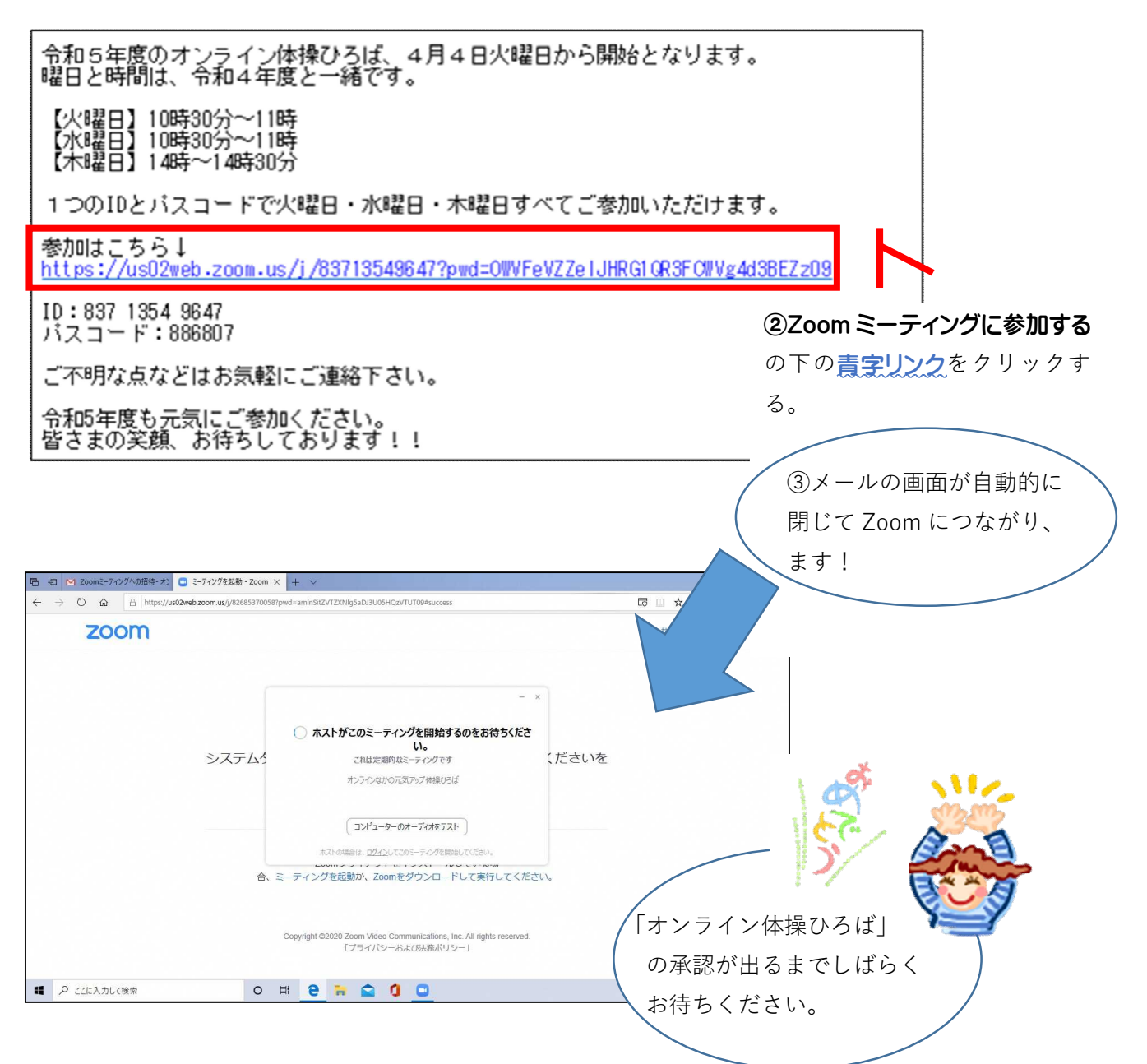

すぐに参加画面につながらない場合は・・・・

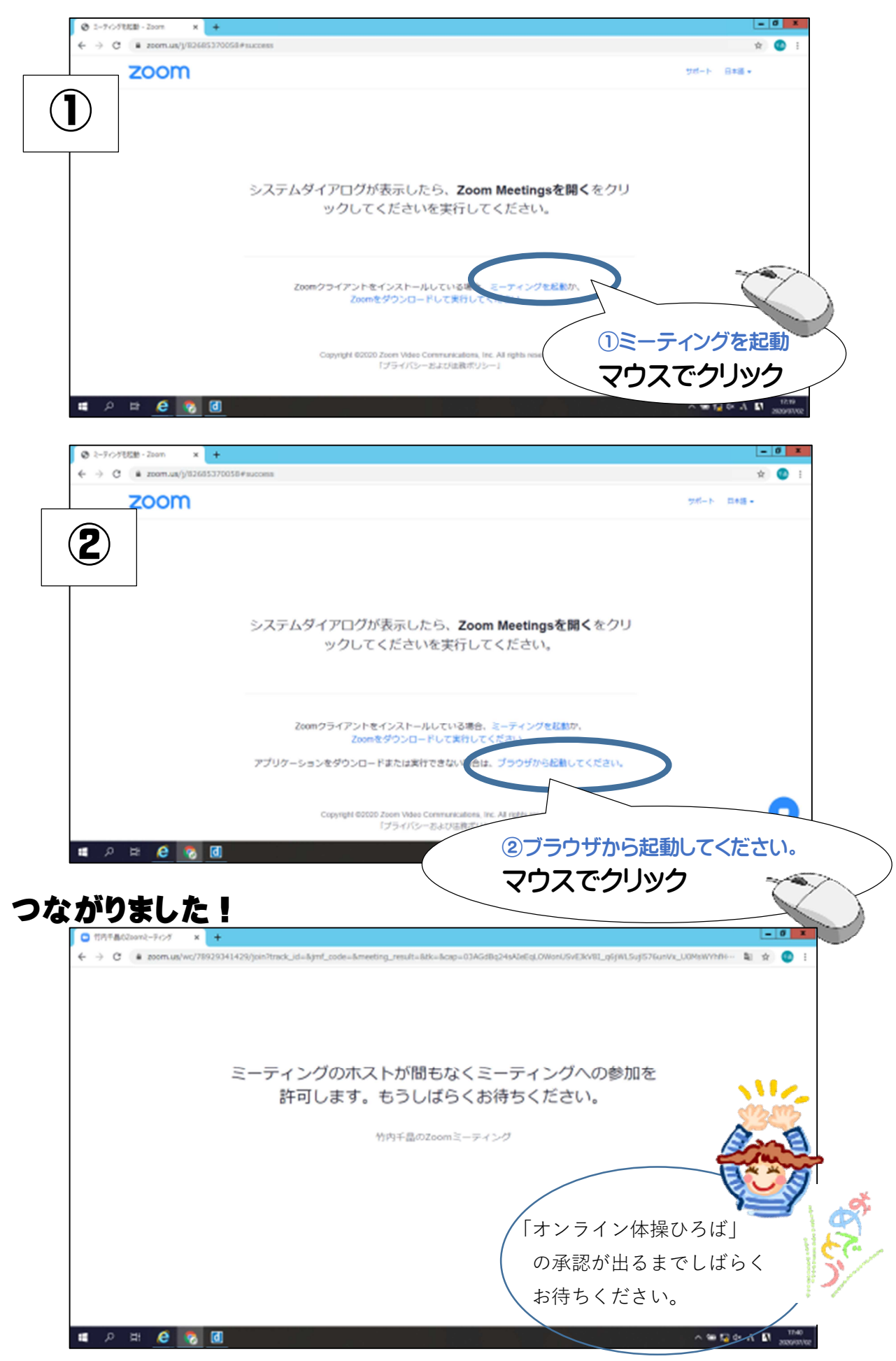

### その2 ZOOM のインターネットのホームページから参加する。

## まずは、Zoom のホームページを開いてください。

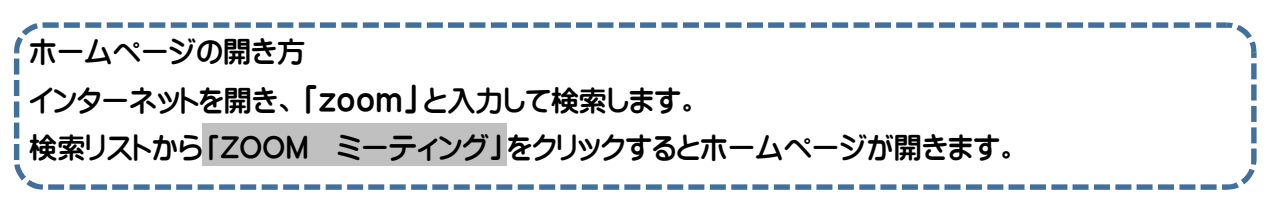

## ①ホームページの「ミーティングに参加する」をクリックしてください。

#### ↓ホームページ画面(見本です。少し画面が変わっていることもあります)

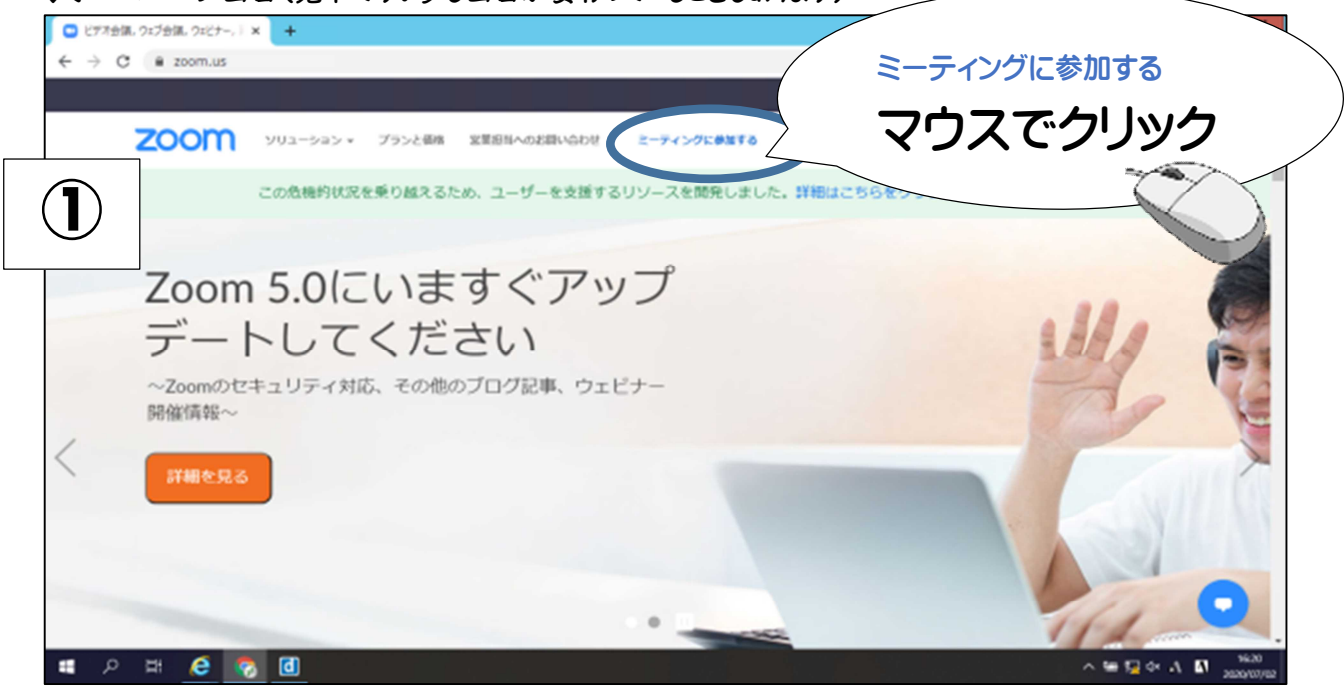

②ミーティング ID を打ち込んで下さい。終わったら、下の参加ボタンをクリックします

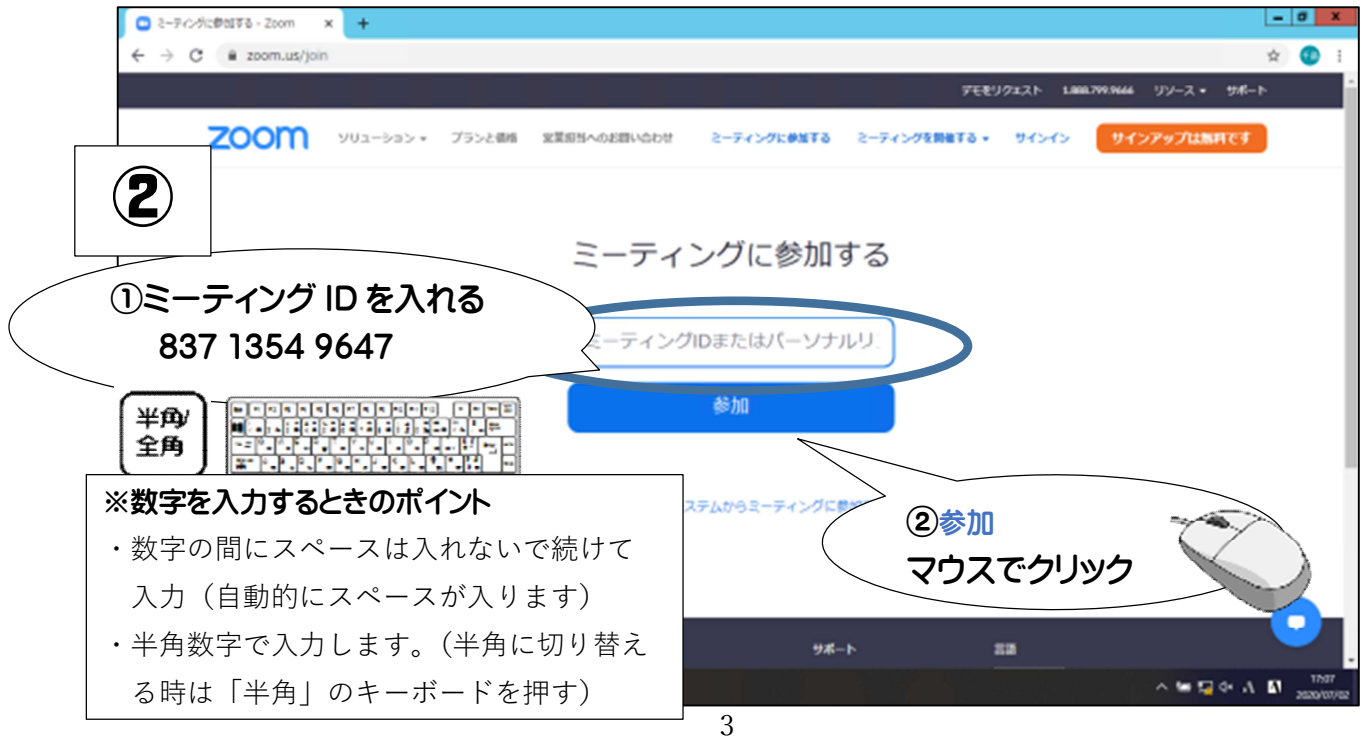

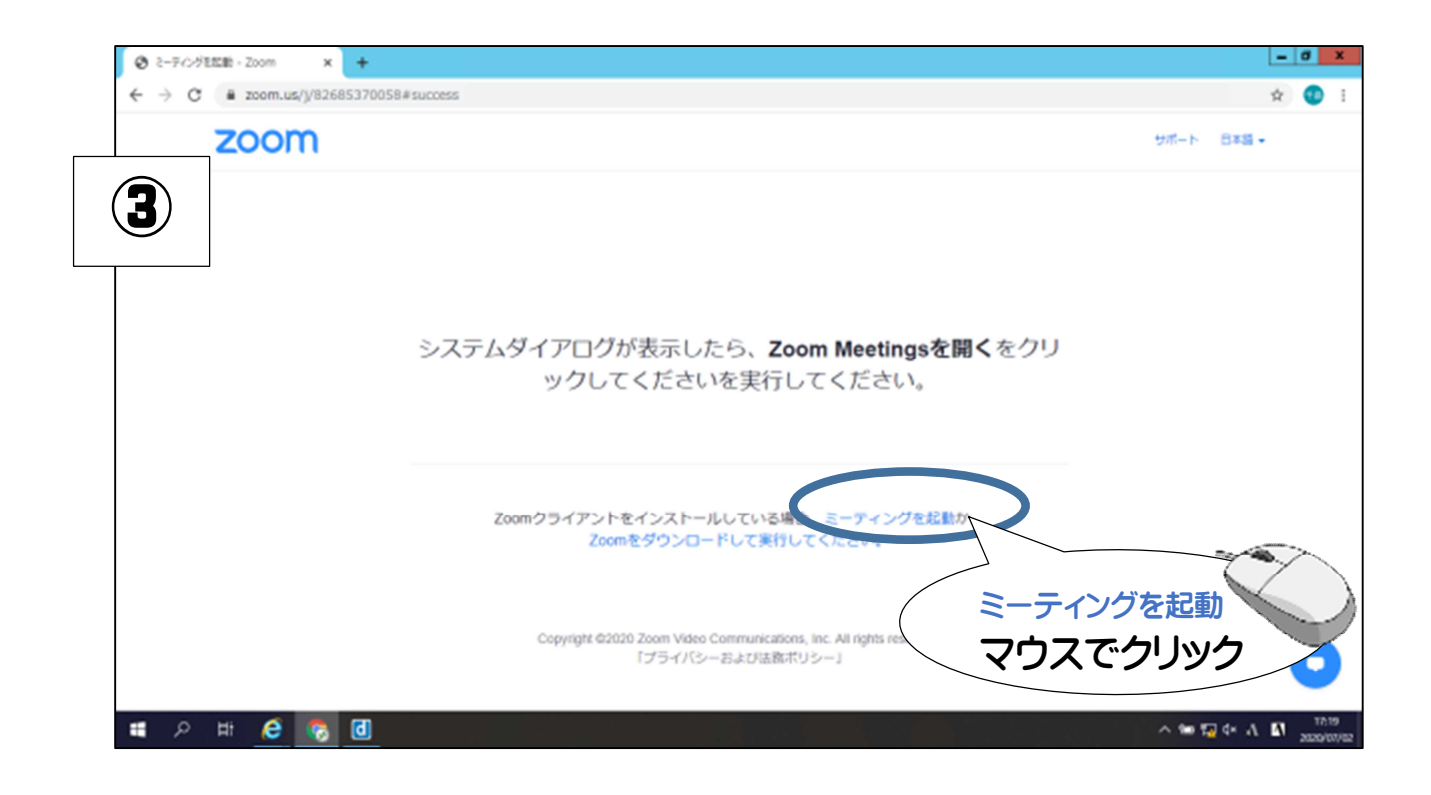

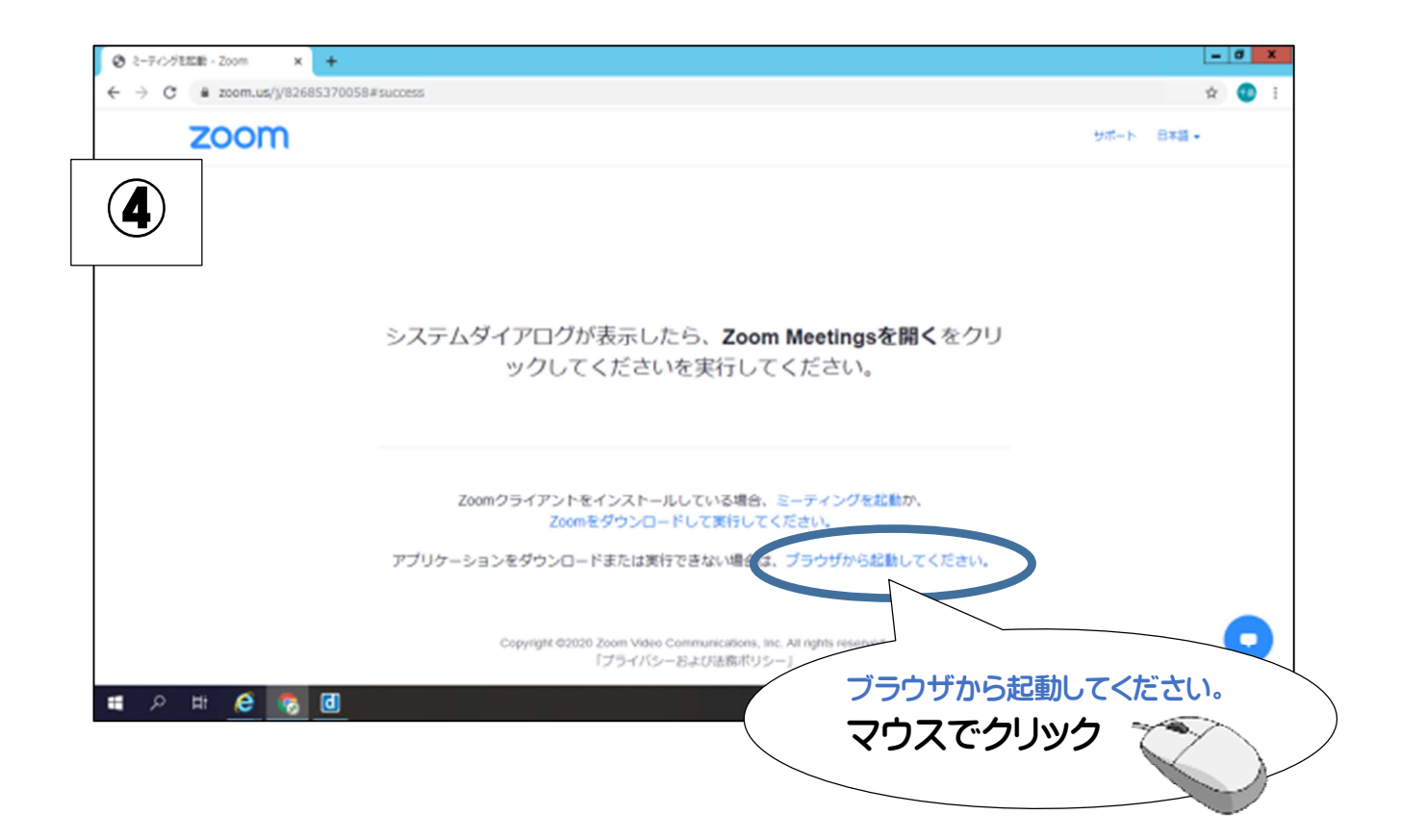

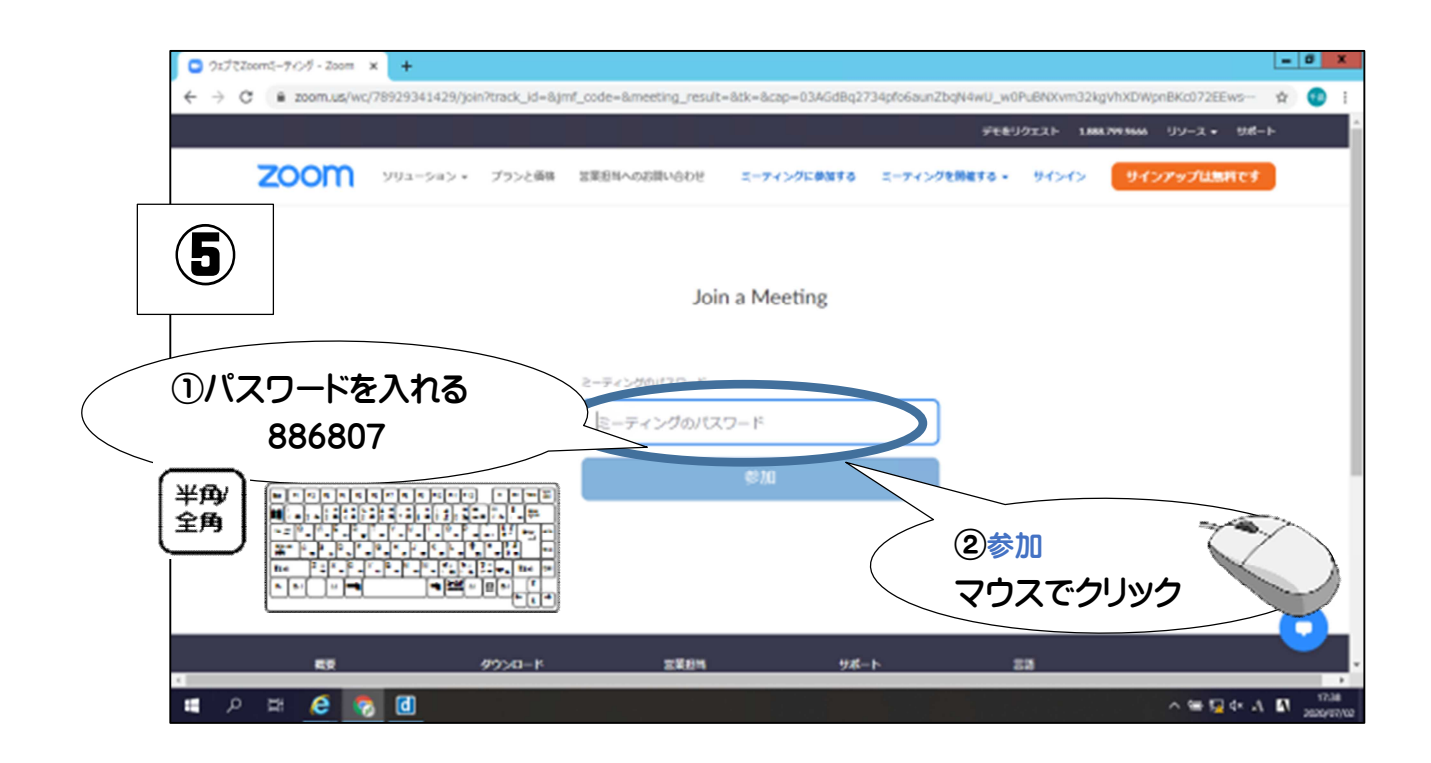

# つながりました!

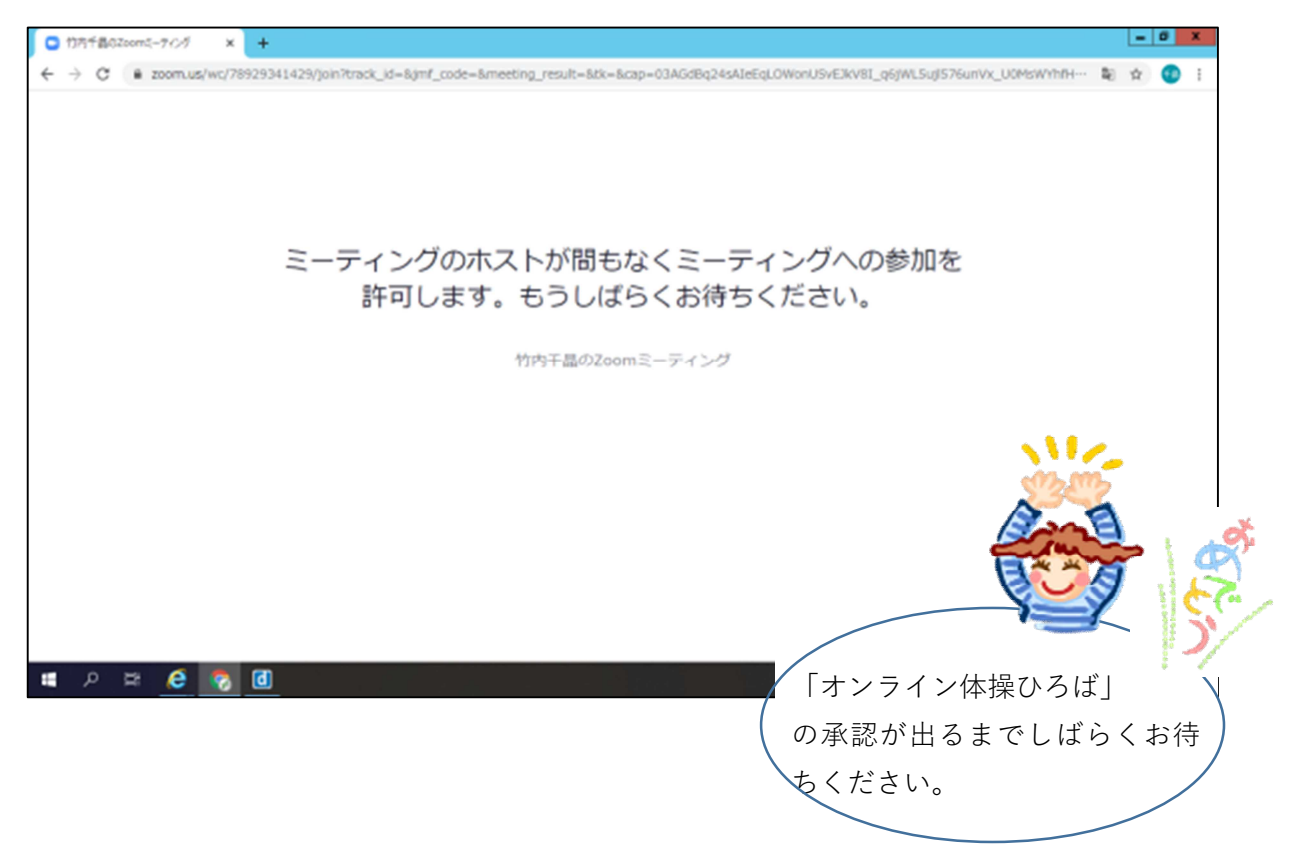

## その他、こんな画面が出ることがあります・・・

※セキュリティーが高い場合にはこんな画面が出ることがありますが、お名前(他の参加者に公開される ので、ペンネームでも可能です)を打ち込んでチェックを入れて、参加を押して次に進んでください。

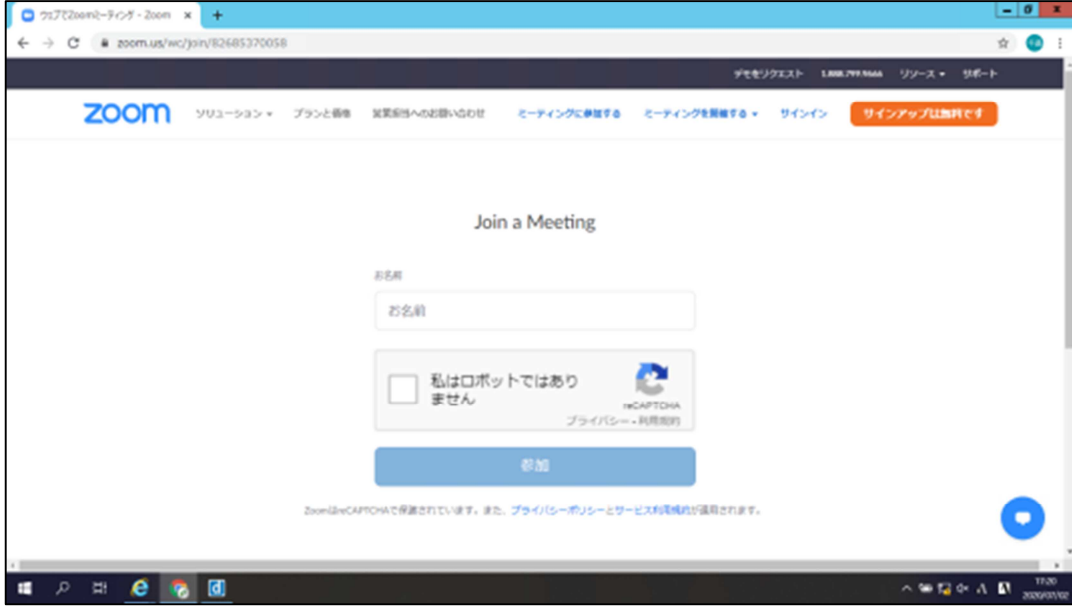

※各回、10分前からの受付なので、アクセスする時間が早いなどでミーティングが始まって いないときはオンライン画面は映りません。(時間を確認してください)

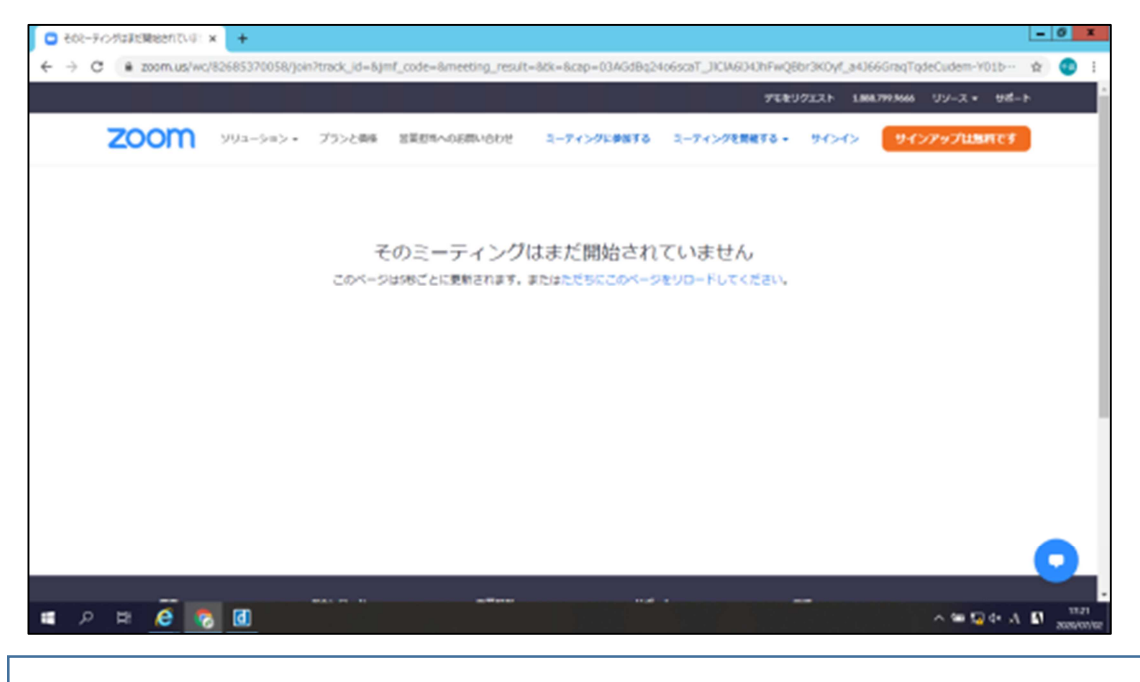

「オンライン体操ひろば」は30分程度です。

当日操作がわからなくなったときなどは、中野区 介護予防推進係までお電話ください。 ご案内します。

TEL 03-3228-8949(介護予防推進係)